# **PRAKTIKUM 7 Input/Output Pada Arduino**

#### **1. TUJUAN**

- Mengamati keluaran data berupa nyala LED dari Arduino
- Memanfaatkan Port Input dan Output pada Arduino untuk transfer data secara parallel
- Membuat Program untuk kontrol nyala LED menggunakan switch on/off

#### **2. DASAR TEORI**

Arduino dikatakan sebagai sebuah platform dari physical computing yang bersifat open source. Arduino tidak hanya sekedar sebuah alat pengembangan, tetapi ia adalah kombinasi dari hardware, bahasa pemrograman dan Integrated Development Environment (IDE) yang canggih. IDE adalah sebuah software yang sangat berperan untuk menulis program, meng-compile menjadi kode biner dan meng-upload ke dalam memori mikrokontroler. Ada banyak projek dan alat-alat dikembangkan oleh akademisi dan profesional dengan menggunakan Arduino, selain itu juga ada banyak modulmodul pendukung (sensor, tampilan, penggerak dan sebagainya)yang dibuat oleh pihak lain untuk bisa disambungkan dengan Arduino. Arduino berevolusi menjadi sebuah platform karena ia menjadi pilihan dan acuan bagi banyak praktisi.

Salah satu yang membuat Arduino memikat hati banyak orang adalah karena sifatnya yang open source, baik untuk hardware maupun software-nya. Diagram rangkaian elektronik Arduino digratiskan kepada semua orang. Anda bisa bebas mendownload gambarnya, membeli komponen-komponennya, membuat PCB-nya dan merangkainya sendiri tanpa harus membayar kepada para pembuat Arduino. Sama halnya dengan IDE Arduino yang bisa di-download dan diinstal pada komputer secara gratis.

Sehubungan dengan pembahasan untuk saat ini software Arduino yang akan digunakan adalah driver dan IDE, walaupun masih ada beberapa software lain yang sangat berguna selama pengembangan Arduino. IDE Arduino adalah software yang sangat canggih ditulis dengan menggunakan Java. IDE Arduino terdiri dari:

- o Editor program, sebuah window yang memungkinkan pengguna menulis dan mengeditprogram dalam bahasa Processing.
- o Compiler, sebuah modul yang mengubah kode program (bahasa Processing) menjadikode biner. Bagaimanapun sebuah microcontroller tidak akan bisa memahami bahasaProcessing. Yang bisa dipahami oleh microcontroller adalah kode biner. Itulah sebabnyacompiler diperlukan dalam hal ini.
- o Uploader, sebuah modul yang memuat kode biner dari Jomputer ke dalam memory di dalam papan Arduino.

Blink an LED adalah pelajaran pemrograman yang paling sederhana dari pelajaran pemrograman Arduino.

Seperti halnya mempelajari bahasa pemrograman baru, maka pelajaran pertama adalah "Hello World" -- nah, blink an LED inilah "Hello World" dari pemrograman Arduino.

Agak sedikit berbeda memang dengan saat mempelajari jenis bahasa pemrograman lainnya, karena pada pemrograman Arduino kita akan menanamkan program tersebut kedalam board arduino yang akan mengeksekusi sebuah aksi. Dalam praktikum ini akan membuat sebuah LED berkedap-kedip

#### **3. PERALATAN YANG DIBUTUHKAN**

- LED 1 buah
- Arduino UNO 1 buah
- Kabel jumper secukupnya
- Kabel USB 1 buah
- Board 1 buah
- Resistor 1 buah

## **4. RANGKAIAN PERCOBAAN**

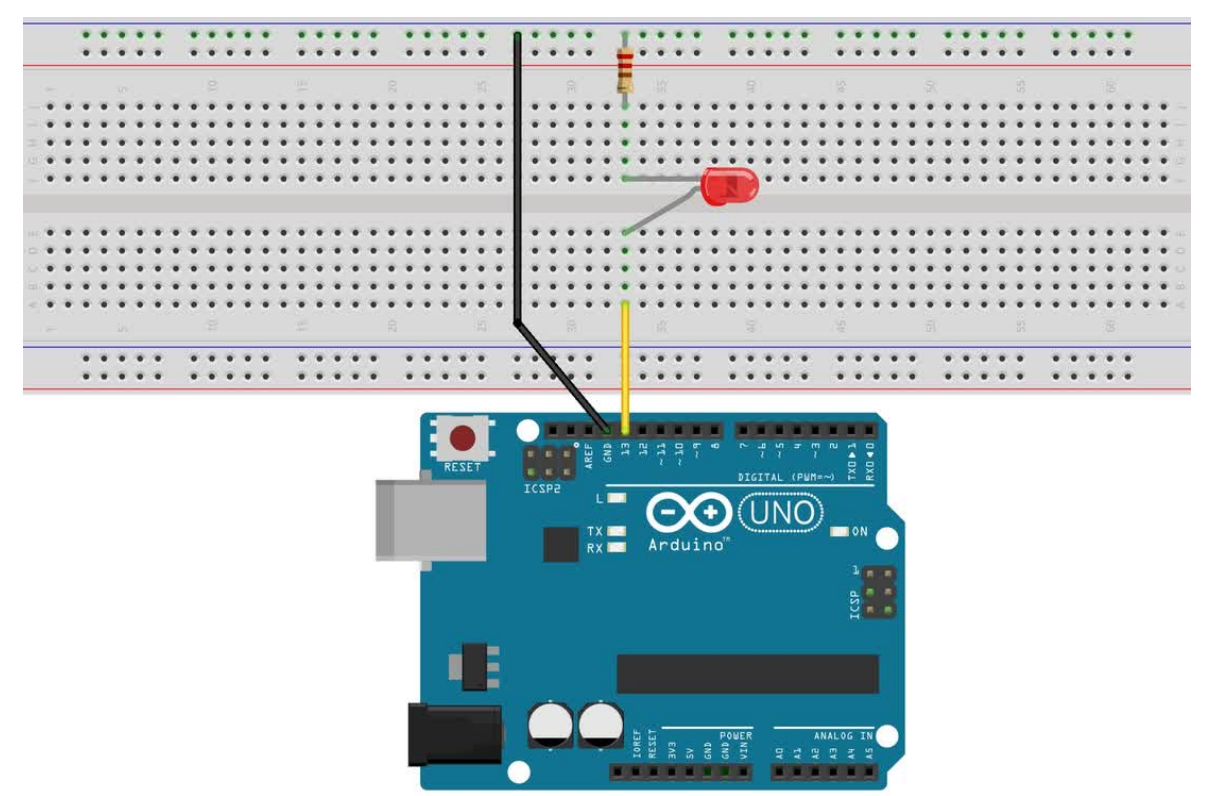

## **5. LANGKAH-LANGKAH PERCOBAAN**

Susunlah komponen-komponen praktikum seperti gambar di atas, caranya :

- 1. Hubungkan kaki + Anoda LED ke Pin 13 Arduino menggunakan kabel jumper.
- 2. Hubungkan kaki Katoda LED dengan kaki-1 Resistor.
- 3. Hubungkan kaki-2 Resistor dengan Pin Gnd Arduino menggunakan kabel jumper.
- 4. Hubungkan board Arduino Uno dengan Komputer menggunakan kabel USB.
- 5. Bukalah IDE Arduino, kemudian ketikkan kode program/sketch.
- 6. Compile menggunakan verify button (tanda ceklist pada IDE arduino) untuk mengecek ada atau tidaknya error/kesalahan dalam pengetikan.
- 7. Upload program ke arduino dengan cara, pilih File > Upload to I/O board, atau tekan tombol tanda panah pada jendela IDE arduino.

## **6. PROGRAM PERCOBAAN**

Program Output pada pin 13

```
int lampuLED = 13;
void setup()
{
```

```
pinMode(lampuLED, OUTPUT);
}
void loop()
{
digitalWrite(lampuLED, HIGH);
delay (1000);
digitalWrite(lampuLED, LOW);
delay (1000);
}
```
- Program Input pada pin 7 dan Output pada pin 13

```
int ledPin = 13;
int inPin = 7;
int val = 0;
void setup()
{
  pinMode(ledPin, OUTPUT); 
  pinMode(inPin, INPUT); 
}
void loop()
{
 val = digitalRead(inPin); digitalWrite(ledPin, val); 
}
```
# **7. TUGAS**

- 1. Buatlah program untuk menyalakan 8 LED pada modul secara bersamaan.
- 2. Buatlah program dengan menggunakan dua switch dan 4 LED dimana ada 4 kondisi yaitu : 1)Led Mati semua, 2) Led hidup secara berkedip-kedip, 3)Led berjalan dari kiri ke kana, dan 4) Led berjalan dari kanan ke kiri.